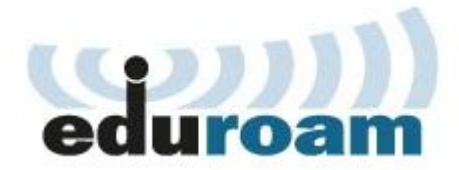

## **MANUAL DE USUÁRIO - EDUROAM**

## **WINDOWS 10**

**Cefet/RJ 2019** 

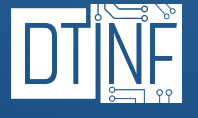

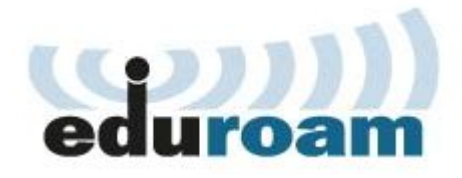

O principal benefício que o eduroam (education roaming) oferece à comunidade acadêmica – alunos, professores e servidores é a Mobilidade. Com o eduroam, você se conecta à rede Wi-Fi da instituição ou de qualquer localidade do mundo, desde que haja pontos de acesso. Se já é um usuário, basta ativar o Wi-Fi do seu computador, celular ou tablet para se conectar à rede sem fio de forma automática. Assim, não é necessário solicitar contas temporárias ou realizar qualquer outro procedimento com o apoio de um suporte local. É só ativar o dispositivo e ficar on-line.

## **Onde posso usar o eduroam?**

No Brasil, temos hoje mais de 2.300 pontos de acesso, além de outros milhares distribuídos em cerca de 90 países. No mundo, é possível encontrar o eduroam em universidades, centros de pesquisa, praças públicas, aeroportos e até cafeterias. Onde quer que você veja "eduroam" aparecer na sua lista de redes Wi-Fi, pode se conectar.

Siga os passos abaixo para configurar o seu dispositivo com sistema operacional Windows 10.

Obs.: Quando a instalação no modo automático falha no Windows 10 recomendamos a configuração manual.

Preparação antes da configuração (passos 1 e 2):

1. Desinstalar qualquer configuração atual gravada no sistema:

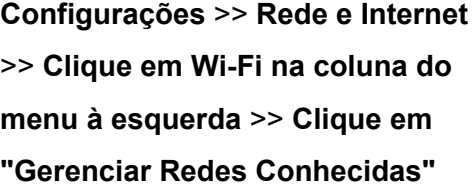

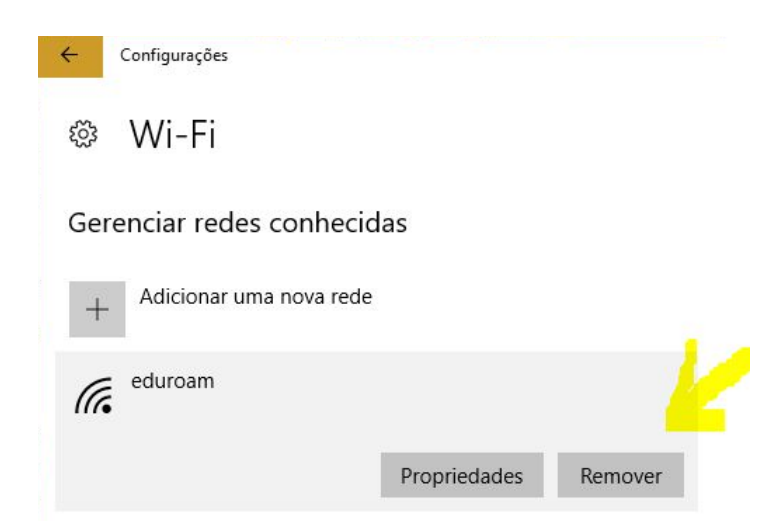

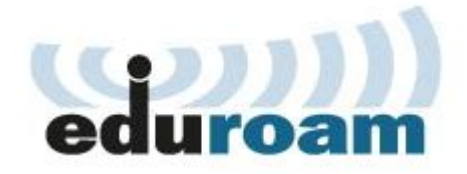

Surgirá uma lista de redes sem fio previamente configuradas (são perfis de usuários para as redes sem fio da lista de "Redes sem fio Disponíveis" - que aparece quando você clica no ícone de rede sem fio do lado do relógio do Windows) abaixo do botão "**+ Adicionar uma nova rede**". Clique em cada um deles e clique no botão "**Remover**".

2. Verificar se o dispositivo de rede sem fio está corretamente reconhecido pelo Windows 10:

**Configurações** >> **Rede e Internet** >> **Clique em Wi-Fi na coluna do menu à esquerda** >> **Clique em propriedades de Hardware para verificar**.

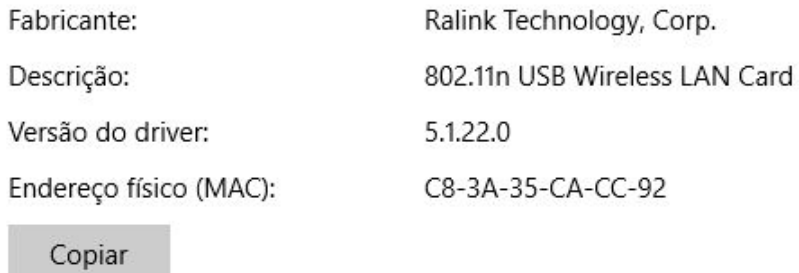

3. Na caixa de pesquisa do Botão **Iniciar**, digite **Painel de Controle**, depois clique em **Central de Rede e Compartilhamento**.

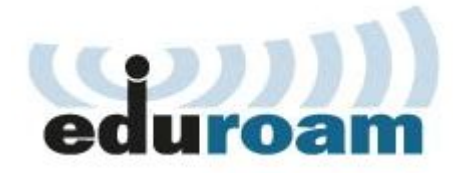

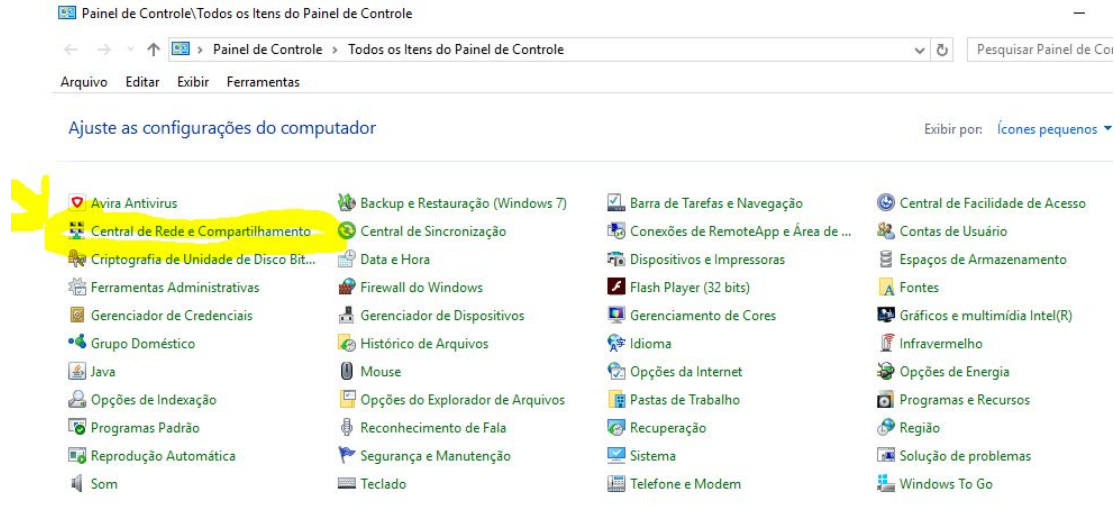

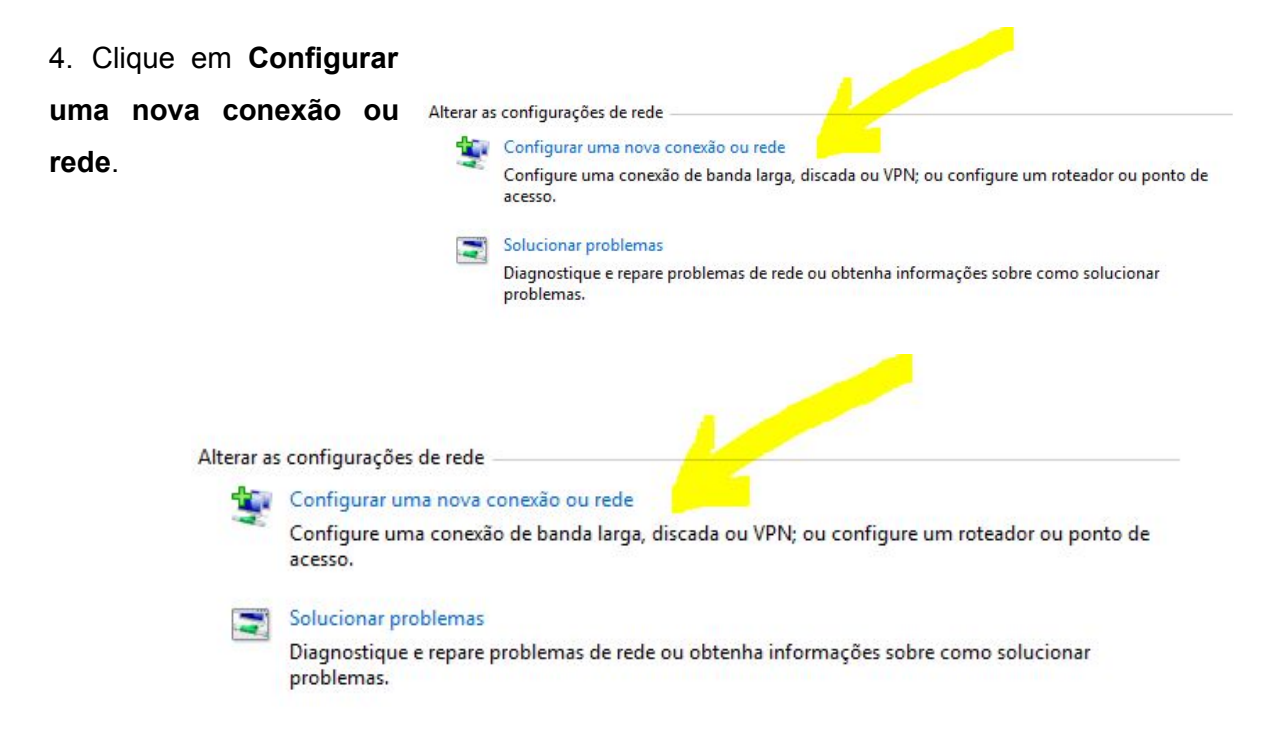

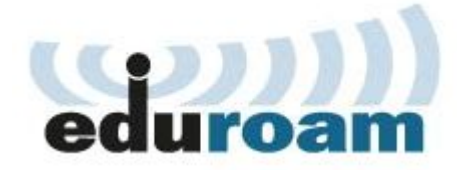

5. Clique em **Conectar-se manualmente a uma rede sem fio**.

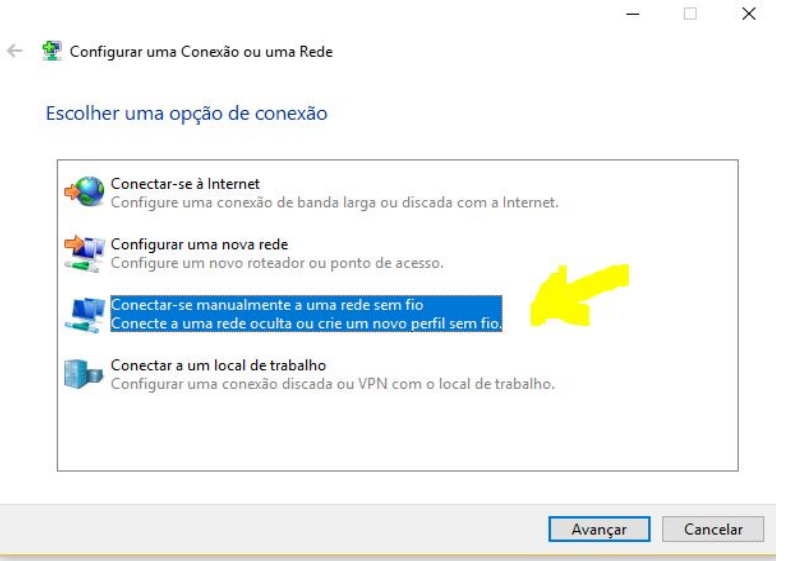

- 6. Clique em **Avançar** e configure conforme a figura abaixo:
	- Nome da rede: Eduroam;
	- Tipo de Segurança: WPA2-Enterprise;
	- Tipo de Criptografia: AES;
	- Chave de segurança: < deixar em branco >;
	- Marcar as duas caixas de opção;
	- Clique em Avançar.

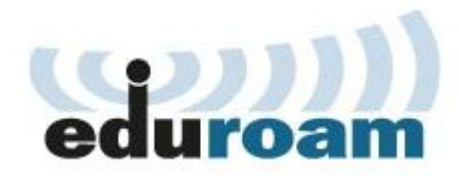

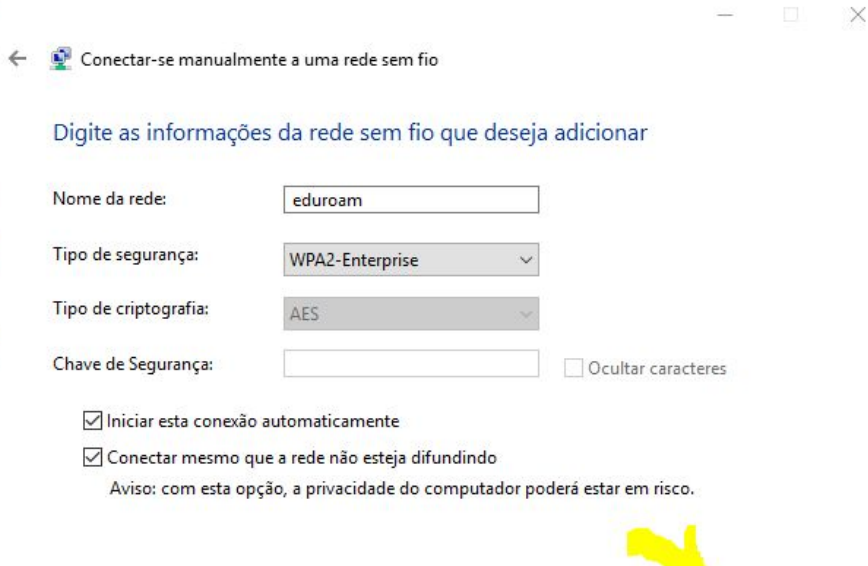

7. A tela a seguir aparece uma única vez para configurar, caso feche ou perca a janela deve começar tudo novamente apagando todos os perfis.

Avançar

Cancelar

Clique em **Alterar configurações de conexão**.

NÃO FECHE ESTA JANELA ATÉ CONCLUIR E A CONEXÃO DE REDE FUNCIONAR.

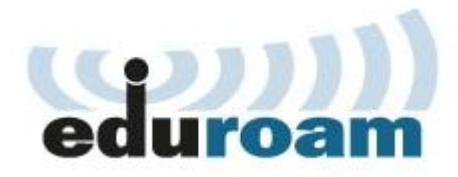

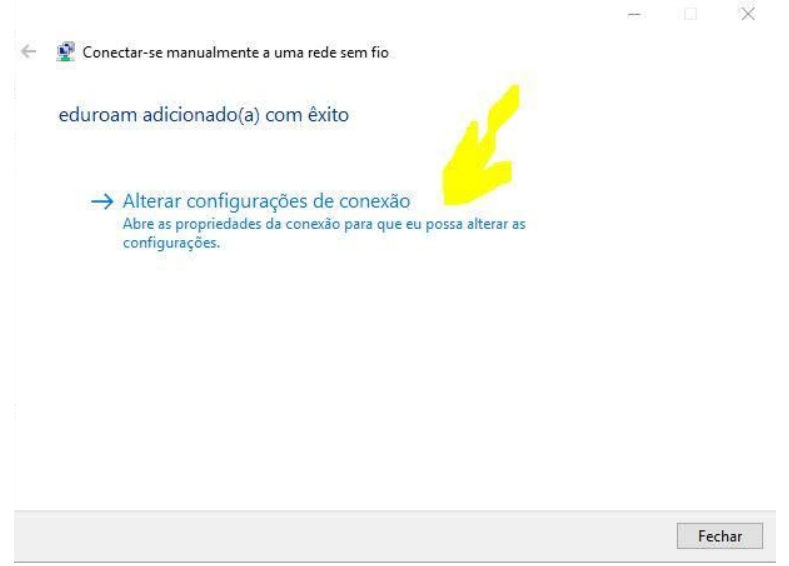

8. A tela abaixo **NÃO** pode aparecer, caso apareça, reinicie o procedimento apagando qualquer perfil existente.

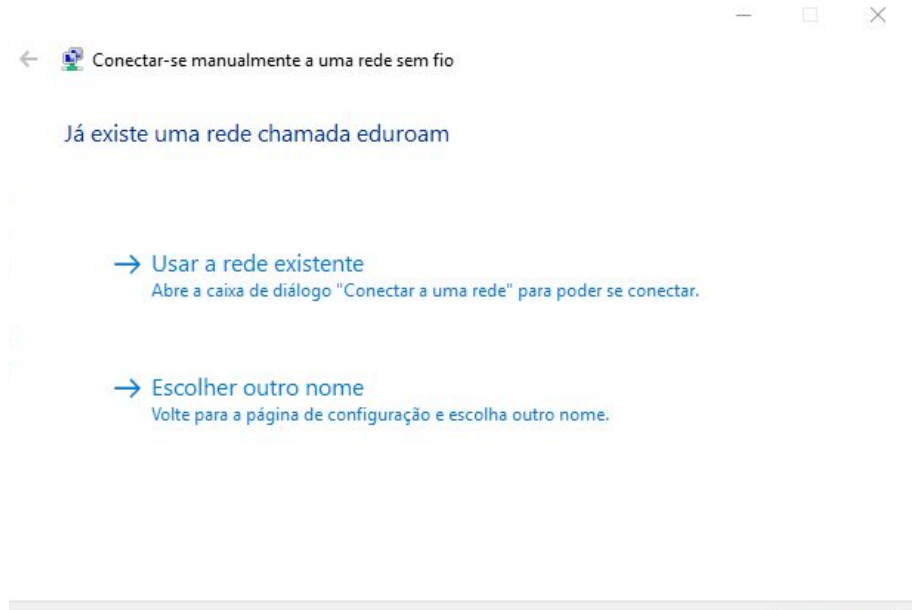

Cancelar

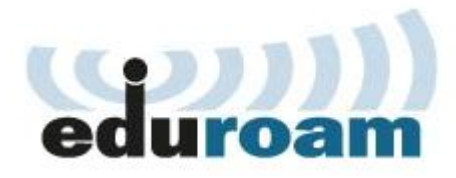

9. Deverá aparecer a tela abaixo se a configuração estiver correta até este ponto, clique na aba **Segurança**.

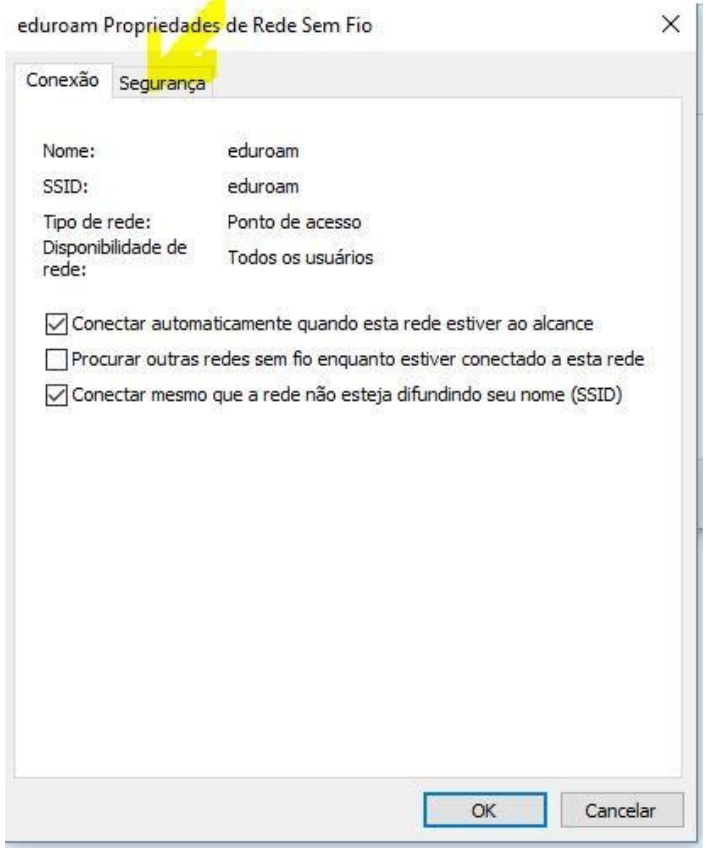

10. Selecione o **método de autenticação de rede EAP-PEAP,** depois clique em **Configurações**:

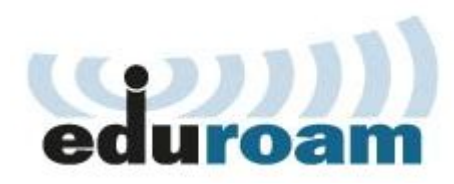

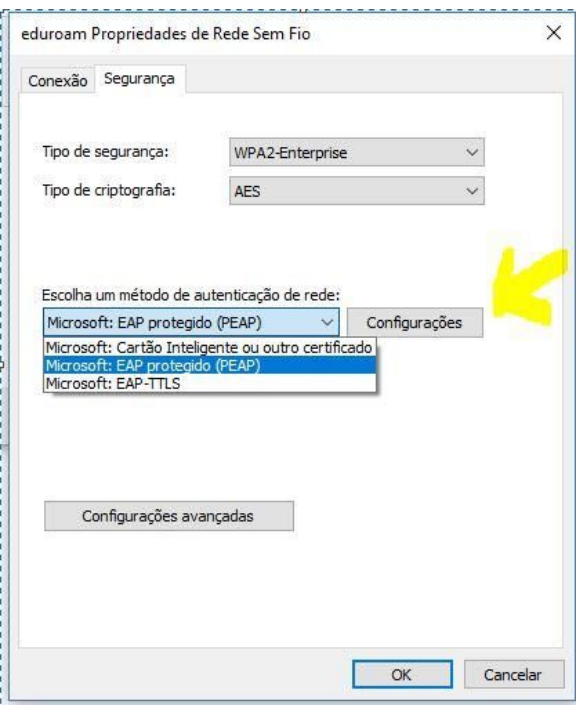

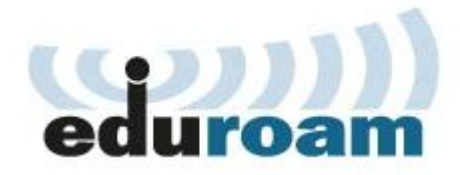

11. Na tela a seguir, desmarque a **verificação de certificados** como na figura abaixo:

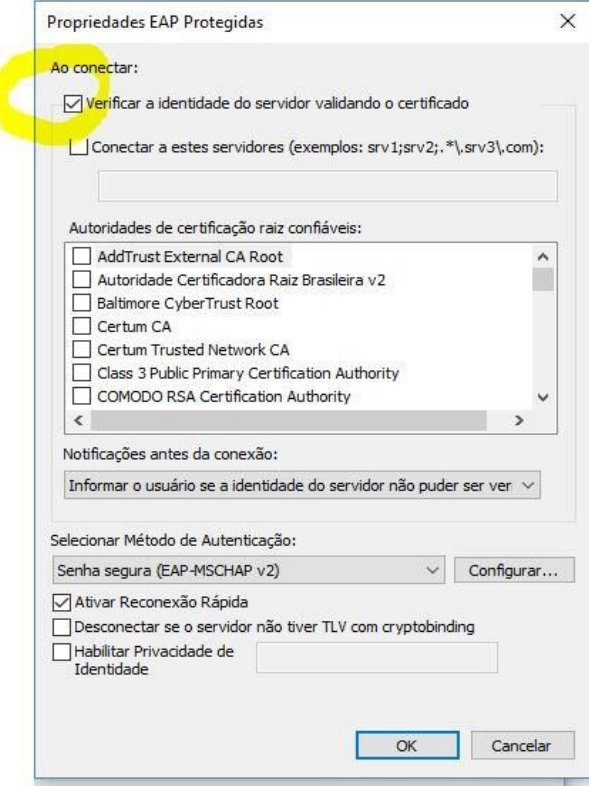

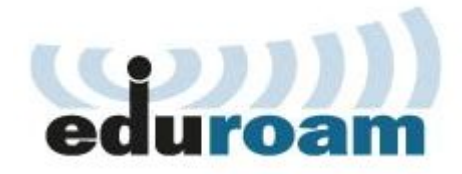

12. Clique OK, retorne à tela anterior e clique no botão **Configurações Avançadas**:

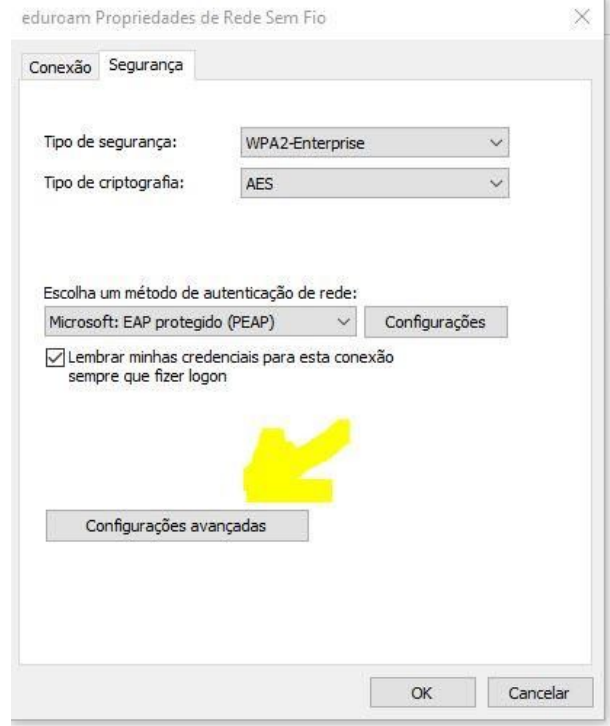

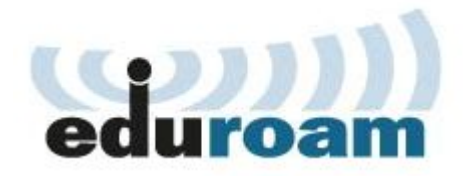

13. Na próxima tela selecione a opção **Autenticação de Usuário** dentre as quatro

opções:

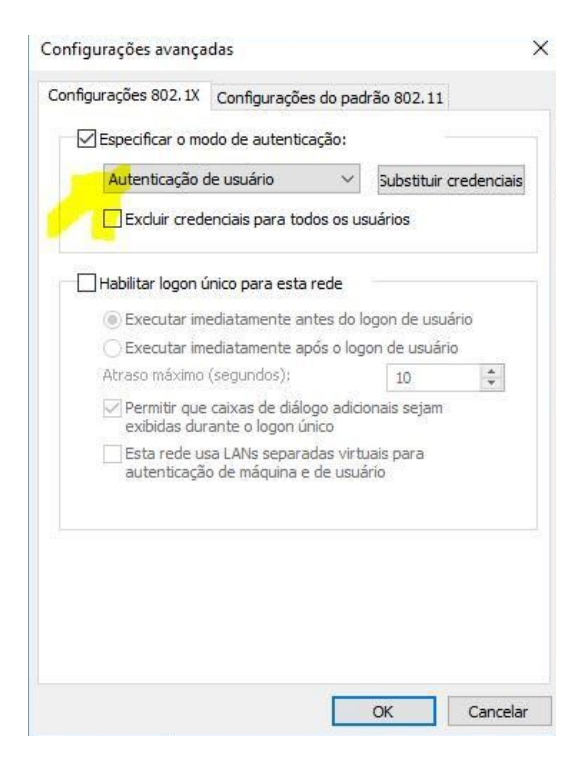

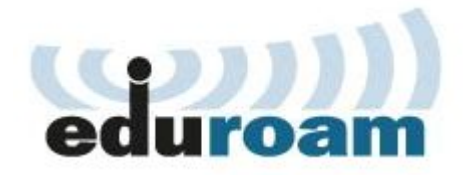

14. Clique no botão **Salvar credenciais** ou **Substituir Credenciais**, inserindo em **Nome de usuário**, "cpf@cefet-rj.br", e a senha é a mesma cadastrada no e-mail institucional.

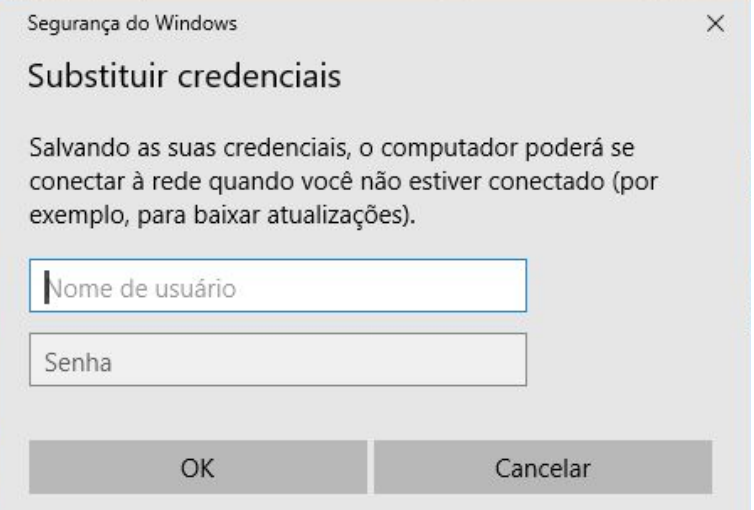

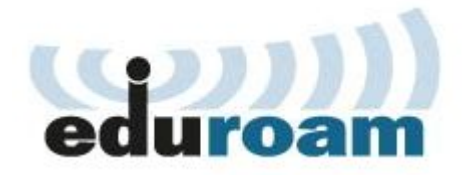

15. Por último, no ícone de rede perto do relógio do Windows, na barra de tarefas, clique na rede **Eduroam** e depois em **Conectar**.

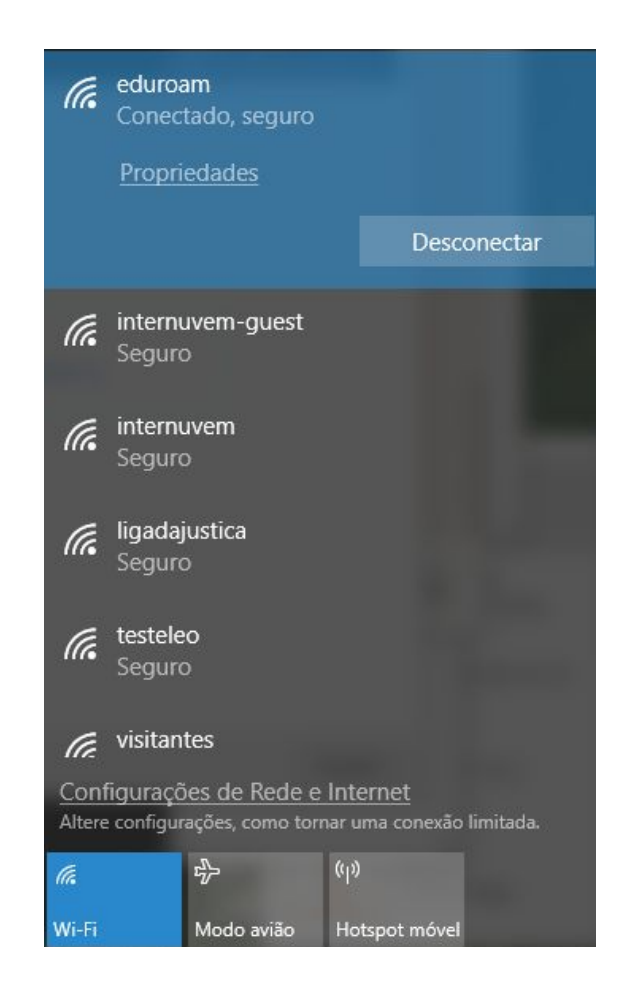